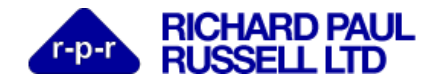

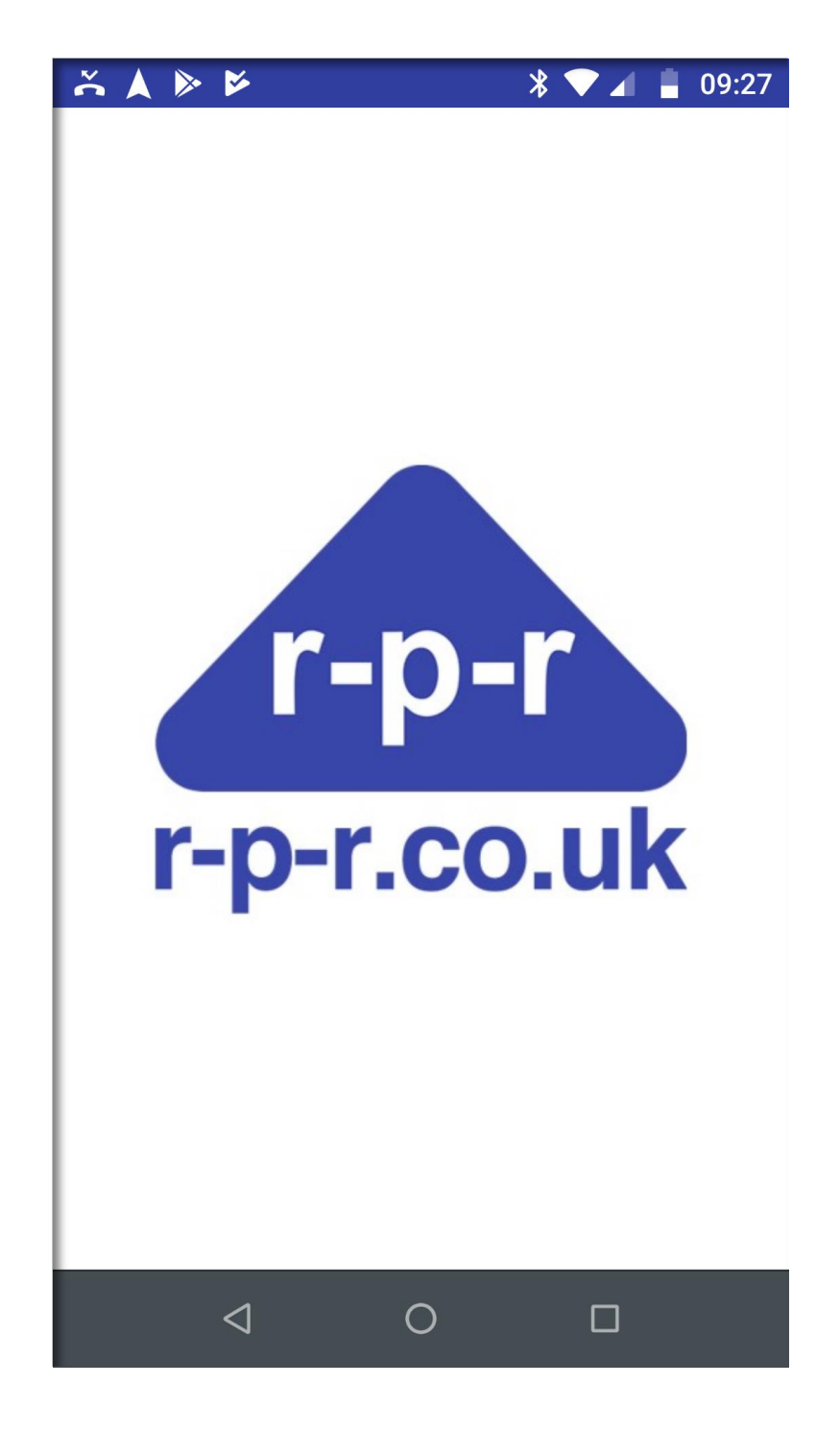

© **2019 RICHARD PAUL RUSSELL LIMITED**

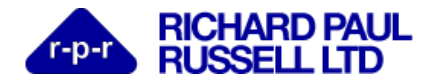

# **Table of Contents**

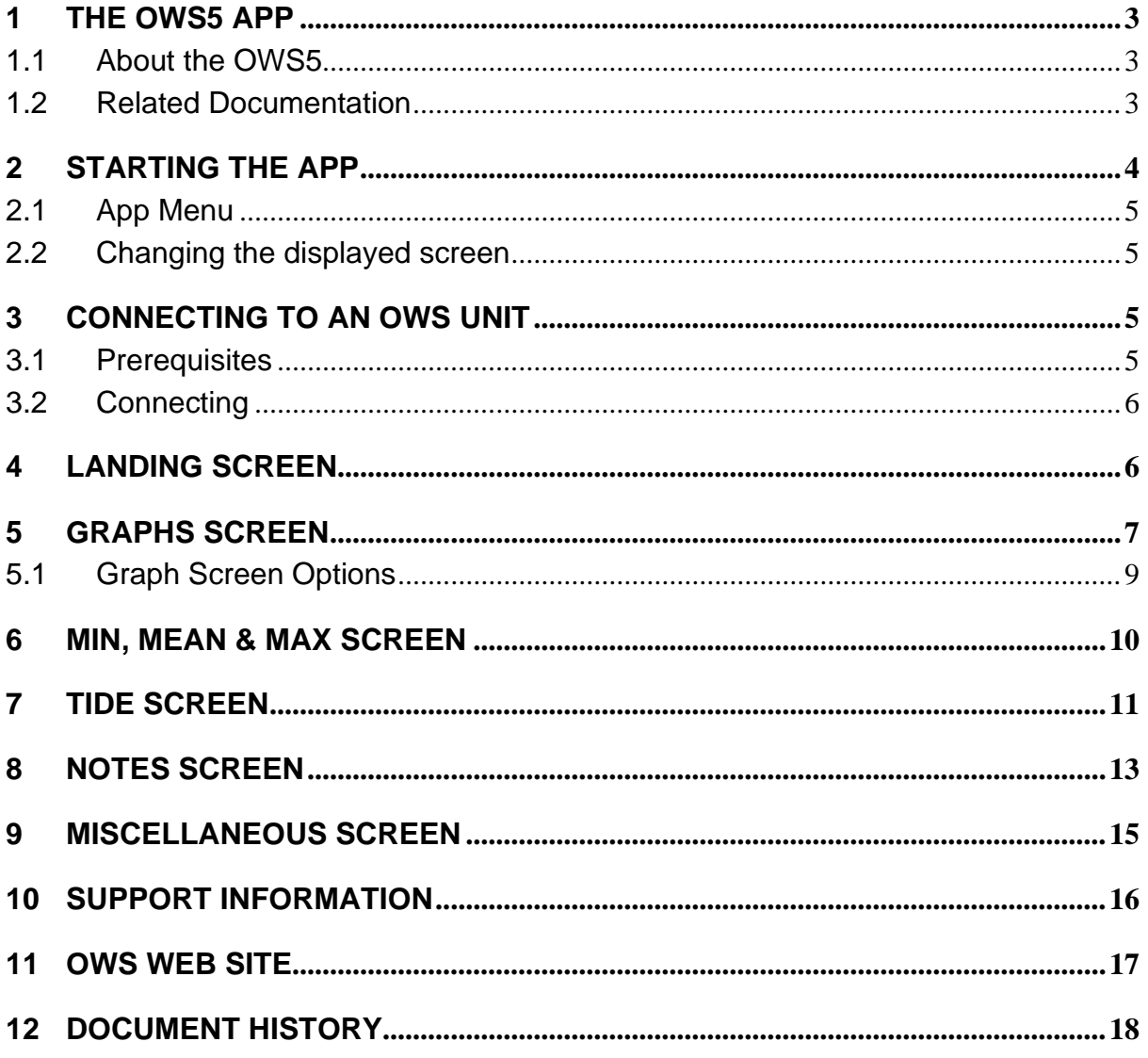

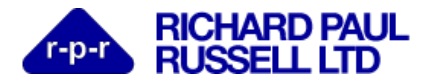

# <span id="page-2-0"></span>**1 The OWS5 App**

RPR Ltd provide a free app to connect to your OWS5 to a mobile device (or tablet). The OWS5 App is available for Android devices only.

Please request the OWS5 App from your RPR representative and install as normal for an Android device.

## <span id="page-2-1"></span>**1.1 About the OWS5**

The OWS-5 provides measurement of wind speed and direction relative to the ground from a moving platform such as a sailing or rowing coach boat (RIB), regatta committee boat, cycle race chase cars, wind turbine transfer vessels, ferries etc.

OWS-5 uses the solid-state ultrasonic Gill WindSonic wind speed and direction sensor. This 2-axis ultrasonic wind sensor is robust and maintenance-free making it the sensor of choice for harsh environments eliminating the problems associated with more conventional cup and vane sensors.

The orientation of the WindSonic sensor and its movement relative to the ground is measured using a Dual Antenna GNSS-Aided Inertial Navigation System, from which the ground wind speed and direction can then be calculated.

The RPR OWS Android App can be used to access the data using a suitable device over a wifi network, for immediate, on-the-spot, analysis. The data is also sent via the mobile cellular network to the ows.WeatherFile.com website where it can be viewed by any internet connected device from any location.

#### <span id="page-2-2"></span>**1.2 Related Documentation**

025SL085, OWS-5 Operator Guide 025SL087, OWS Web Users Guide 025SL088, OWS-5 Communications Guide 025SL089, OWS-5 Datasheet

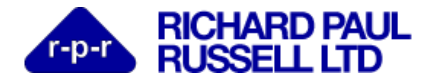

## <span id="page-3-0"></span>**2 Starting the App**

To start the app, tap on the icon as shown below.

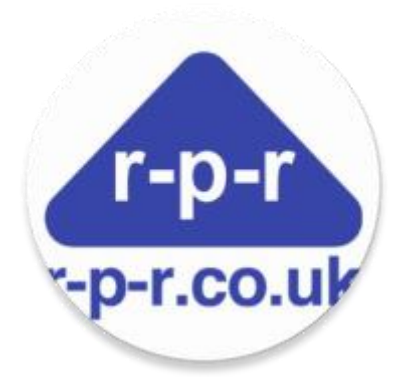

The app will start and initially display a splash screen, followed shortly afterwards by the main landing screen.

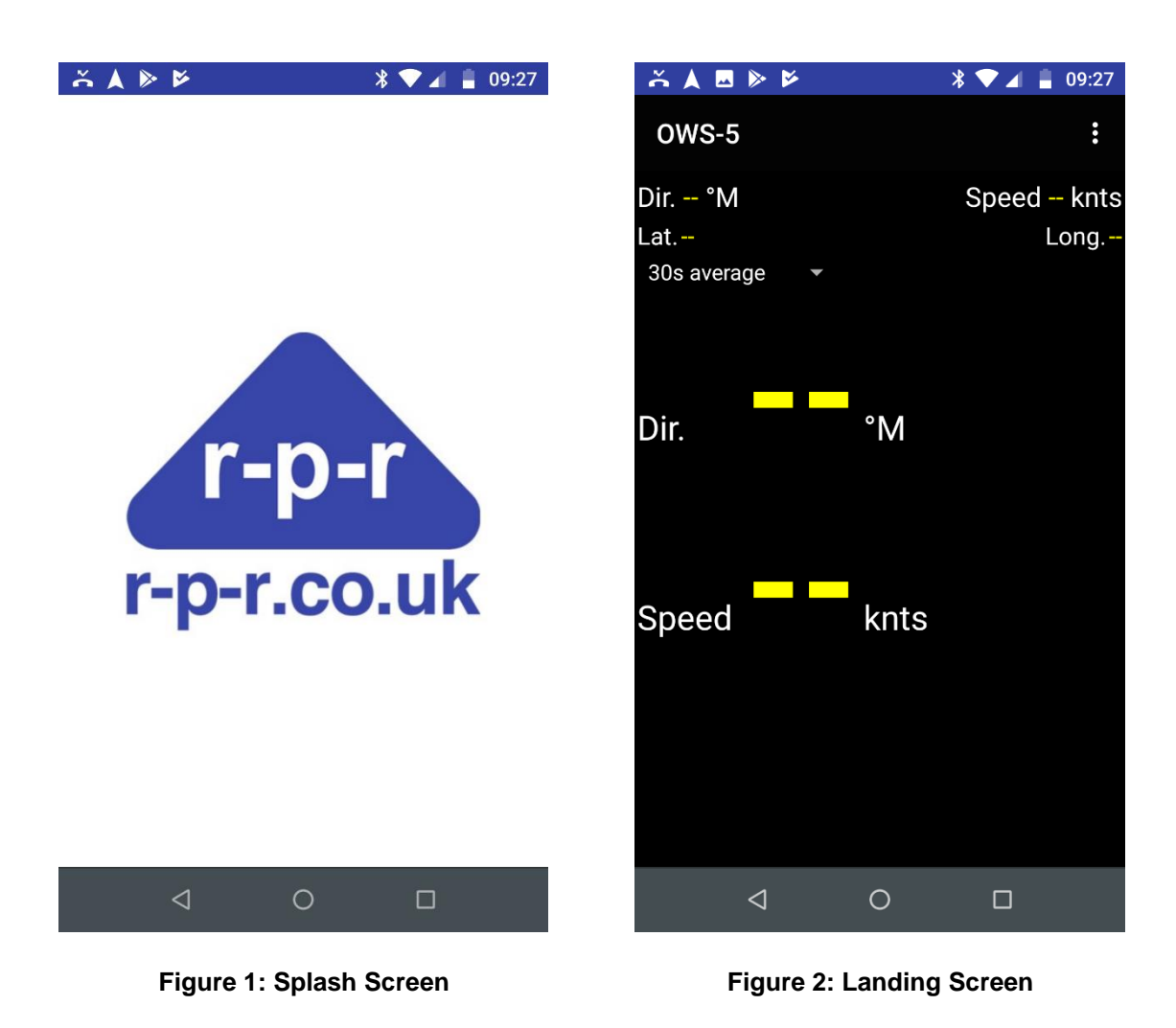

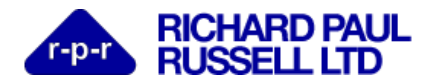

#### <span id="page-4-0"></span>**2.1 App Menu**

The main App menu can be displayed by tapping the three vertical dots in the top right hand corner of the screen as shown below.

The menu options displayed on most screens are:

• Configuration

This menu option will open a browser on the OWS unit, which can be used to configure the WiFi network to which the OWS unit will connect.

• Email export file

This will e-mail the file to the current day.

• Change OWS Unit

Selects from the available OWS units on the current WiFi network to which the Android device is connected to

• Disconnect from:

This feature is to allow the user to disconnect from the current OWS unit, so that the user can go out of WiFi range of the device. You can subsequently reconnect to the same unit.

• ows.weatherfile.com

This option will open a browser window to the OWS web site.

#### <span id="page-4-1"></span>**2.2 Changing the displayed screen**

To change displays, swipe left or right on the screen. This works best if performed in the top quarter of the screen.

# <span id="page-4-2"></span>**3 Connecting to an OWS Unit**

#### <span id="page-4-3"></span>**3.1 Prerequisites**

In order to connect to an OWS unit, it is necessary that the Android device is on the same WiFi network as the OWS unit. Typically, the WiFi network name will be OWS5###AP or OWS5###HS, where ### is a 3 digit number e.g. OWS5025AP.

It is also necessary that the OWS unit has been powered for ~2 minutes to ensure that it has booted up and is ready to make a connection.

Ideally, for good GPS performance, the OWS Unit should be outdoors and with a clear view of the sky.

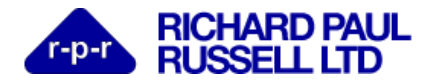

#### <span id="page-5-0"></span>**3.2 Connecting**

To connect to an OWS unit, tap on the menu icon and select 'Change OWS Unit' as shown below. After a few seconds, the App will display a list of available units to connect to (there may be more than one available on the WiFi network).

Tap on the unit that you wish to connect to. After a couple of seconds, the App will display the current wind speed and direction.

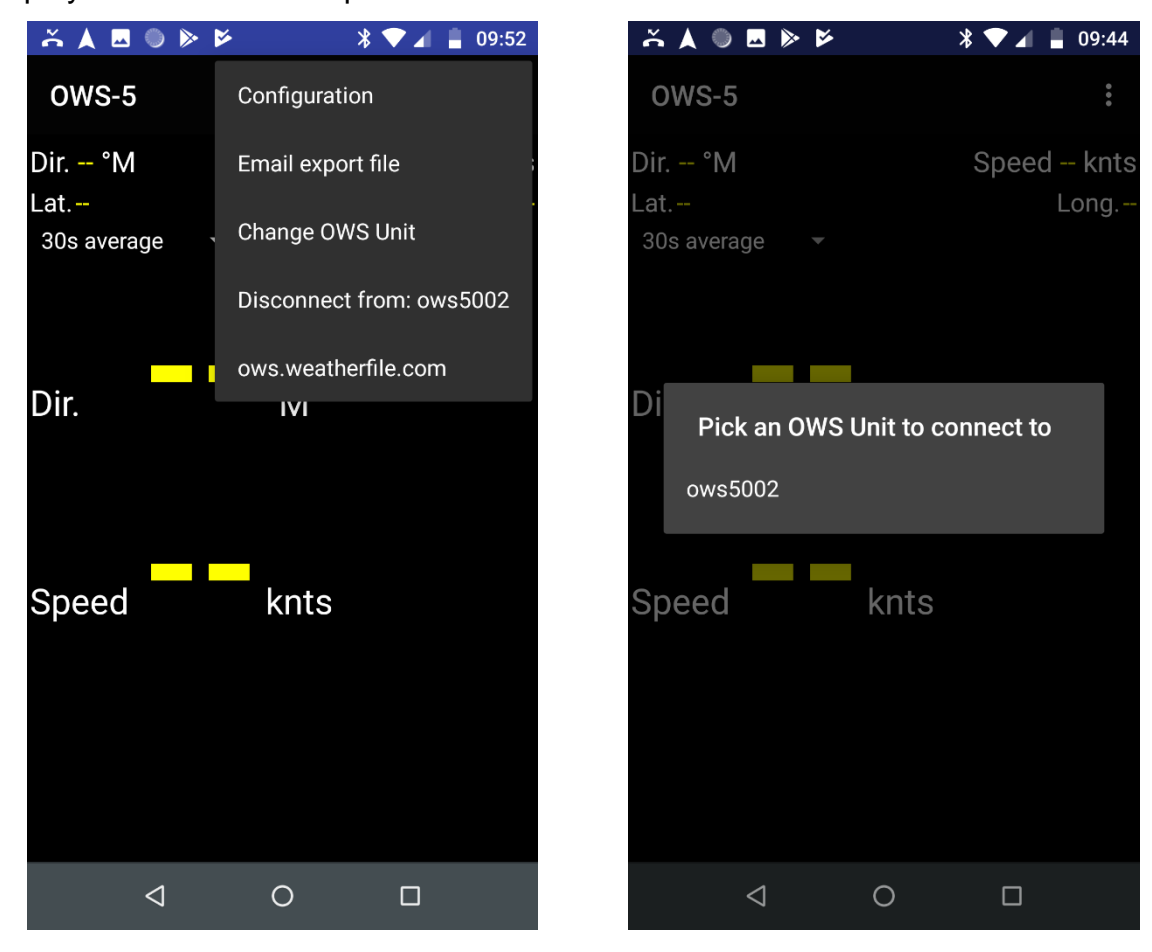

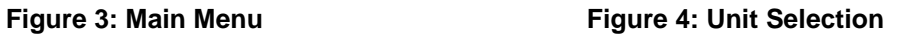

# <span id="page-5-1"></span>**4 Landing Screen**

#### **4.1.1 Averaging**

On the landing screen it is possible to select the interval over which the raw data is averaged. This will reduce the "noise" on the observed wind data due to natural fluctuations in the wind speed, and give a better indication of the background average wind speed. The averaging interval is selectable from raw data, through to a 15 minute average. Note that the raw data is a 3 second vectored average from the wind sensor, and is corrected for motion of the sensor itself.

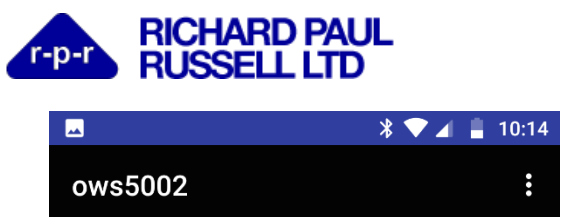

 $\overline{\mathbf{0.0}}$ 

Dir. 123.0 °M

Lat. NO 0 Raw values

Dir.

Speed

 **OWS5 App Users Guide**

| 10:14<br>*                   |                            | ∦<br>10:01                   |
|------------------------------|----------------------------|------------------------------|
| $\vdots$                     | ows5002                    | $\vdots$                     |
| Speed 0.0 knts<br>Long. EO 0 | Dir. 312.0 °M<br>Lat. NO 0 | Speed 0.0 knts<br>Long. EO 0 |
|                              | Raw values                 |                              |
|                              | 15s average                |                              |
| $\overline{\mathsf{M}}$      | 30s average                | $\degree M$                  |
|                              | 1m average                 |                              |
|                              | 5m average                 |                              |
| knts                         | 15m average                | knts                         |
|                              |                            |                              |
|                              |                            |                              |
|                              |                            |                              |
| П                            | $\triangleleft$            | ∩<br>□                       |

 $\circ$ 

**Figure 5: Connected to the OWS Figure 6: Selecting Average Interval**

# <span id="page-6-0"></span>**5 Graphs Screen**

 $\triangleleft$ 

From the main screen, swipe right to navigate to the graphs screen. This screen provides a 'waterfall' style display of the wind speed and direction which can be adjusted to suit specific needs by changing the selection in the drop down menus as shown below.

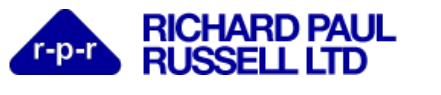

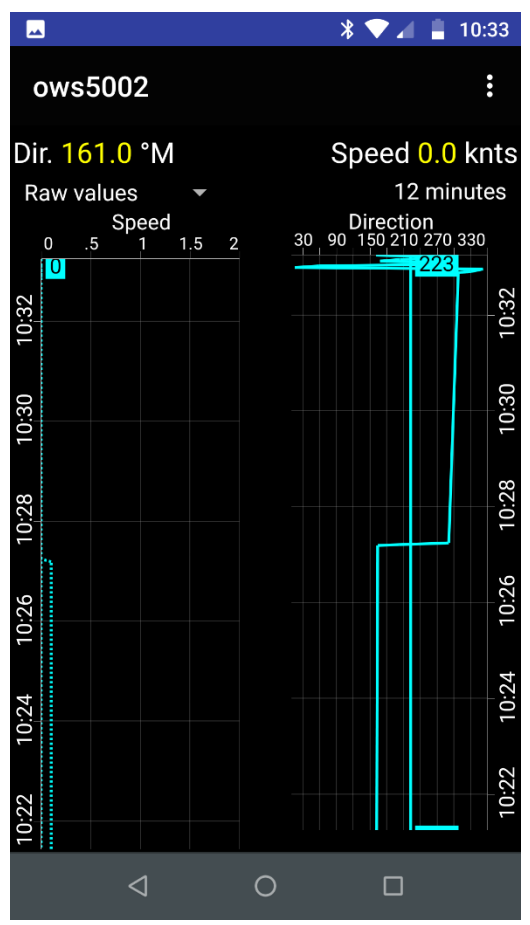

**Figure 7: Waterfall Graph Display Figure 8: Graph Menu Options**

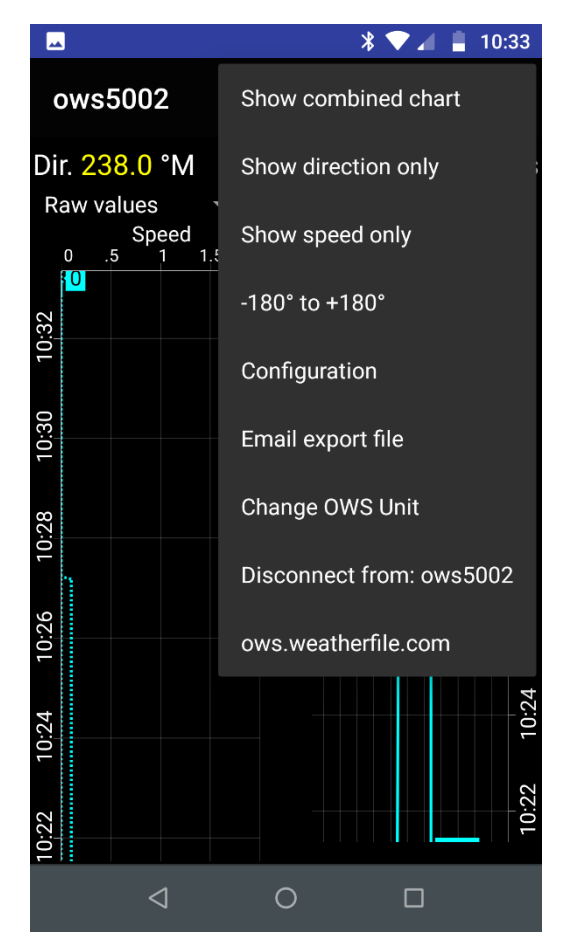

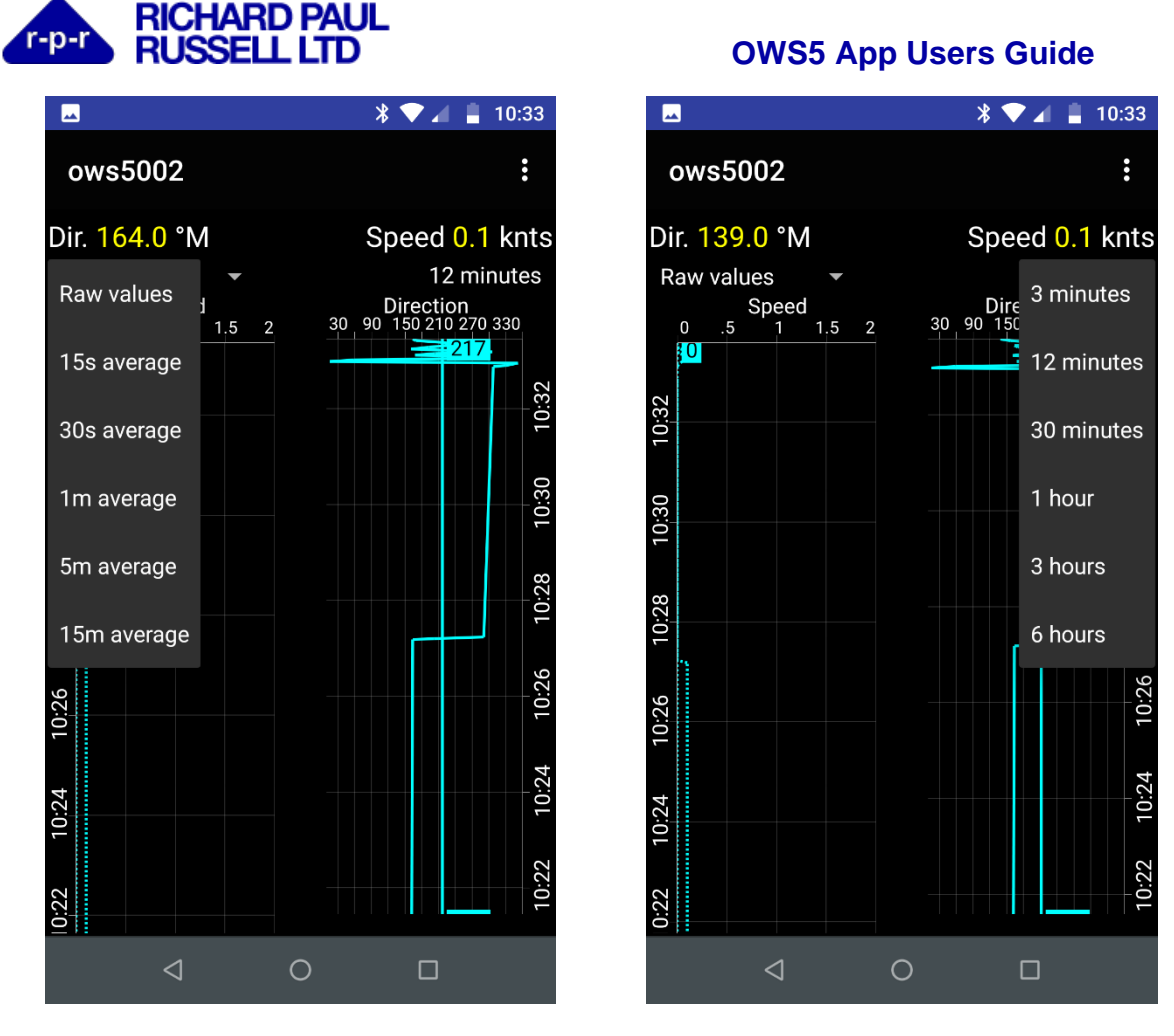

**Figure 9: Averaging Interval Figure 10: Graph Duration**

#### <span id="page-8-0"></span>**5.1 Graph Screen Options**

The graphs screen has a number of menu options to change the waterfall display, in addition to the general options available on most screens.

- Show combined chart, displays both direction and speed
- Show direction only
- Show speed only
- $\bullet$  -180 $\degree$  to +180 $\degree$  or 0 $\degree$  to 360 $\degree$ . This enables the wind direction chart to be adjusted by 180°, which can avoid having wind direction changes wrap around the scale.

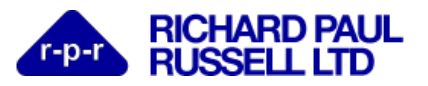

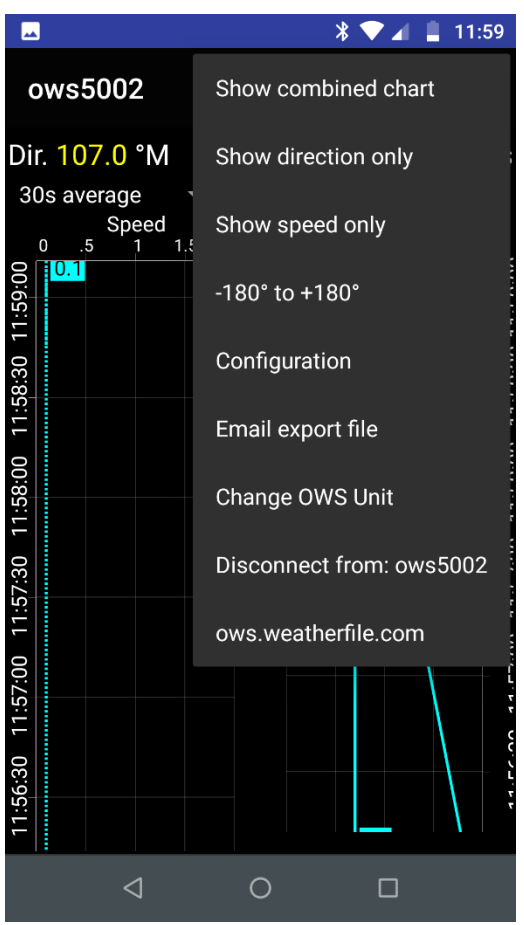

**Figure 11: Waterfall display options**

#### <span id="page-9-0"></span>**6 Min, Mean & Max Screen**

This screen displays the Min, Mean and Max of the wind speed and direction. As usual, it is possible to adjust the averaging interval using the left hand drop down menu.

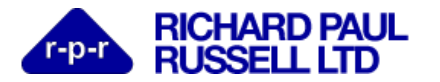

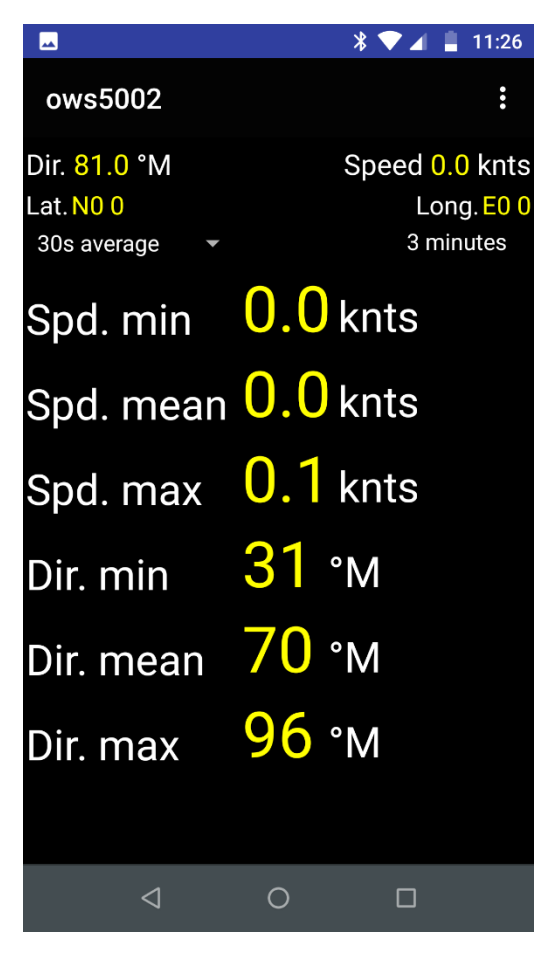

**Figure 12: Min, Mean and Max**

# <span id="page-10-0"></span>**7 Tide Screen**

The Tide screen allows tide measurements to be taken using a tide stick. The minimum interval for a valid measurement is 90 seconds.

To start a measurement, tap on the start button.

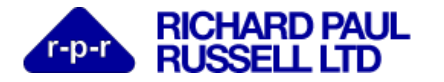

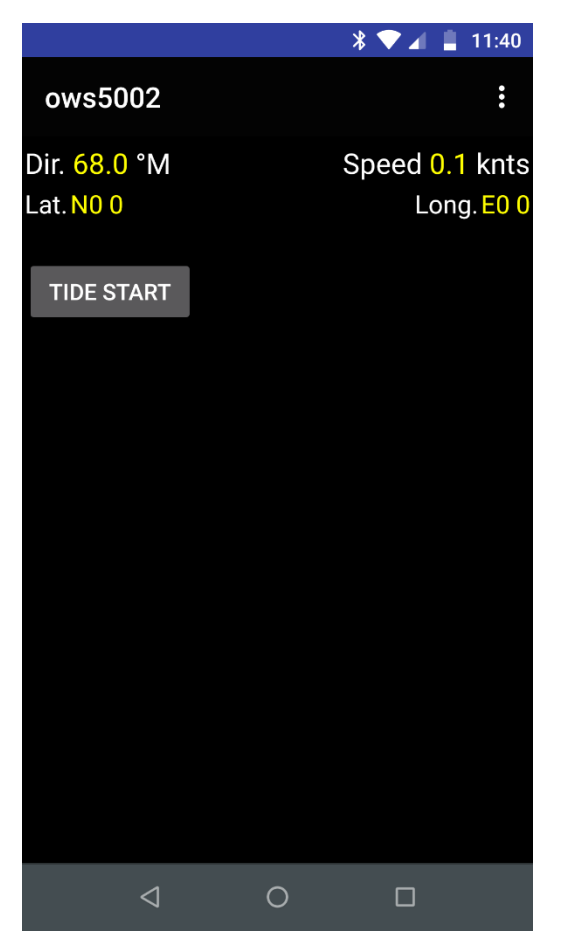

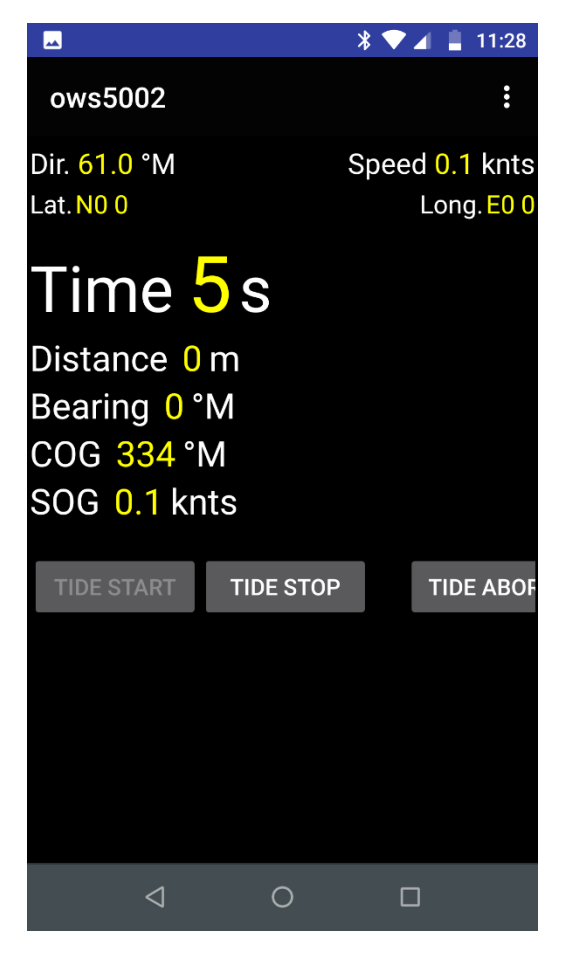

**Figure 13: Tide Screen Figure 14: Tide Measurement in progress**

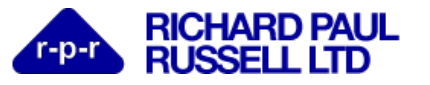

 $\bullet$  B  $\sqrt[3]{2}$   $\sqrt[3]{4}$  = 11:31 ows5002  $\ddot{\cdot}$ Speed 0.0 knts Dir. 48.0 °M Lat.  $N00$ Long. E00 Tim<sub>56992587E9s</sub>  $0.0$  knts Rate  $0°M$ To Start lat.  $NO<sub>0</sub>$ Start long. E0 0 Stop lat. **NO0** Stop long. EO 0 **TIDE START**  $\triangleleft$  $\circ$  $\Box$ 

**Figure 15: Completed Tide Measurement**

# <span id="page-12-0"></span>**8 Notes Screen**

The Notes screen allows the entry of textual notes as aid memoirs.

To add a note, tap on the add note button, and then tap in the dialog window to bring up the soft keyboard.

Type in your Note, and then click on OK. The note will then be displayed on the screen together with the date, time and position at which the note was taken. The full text of the Note can be reviewed at a later time by tapping on the Note to show the full text.

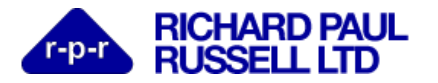

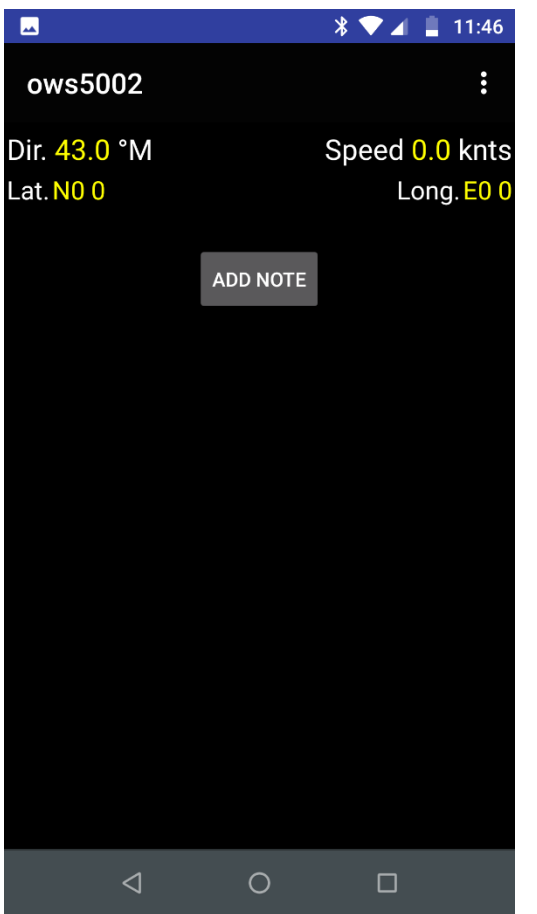

**Figure 16: The Notes Screen Figure 17: Adding a Note**

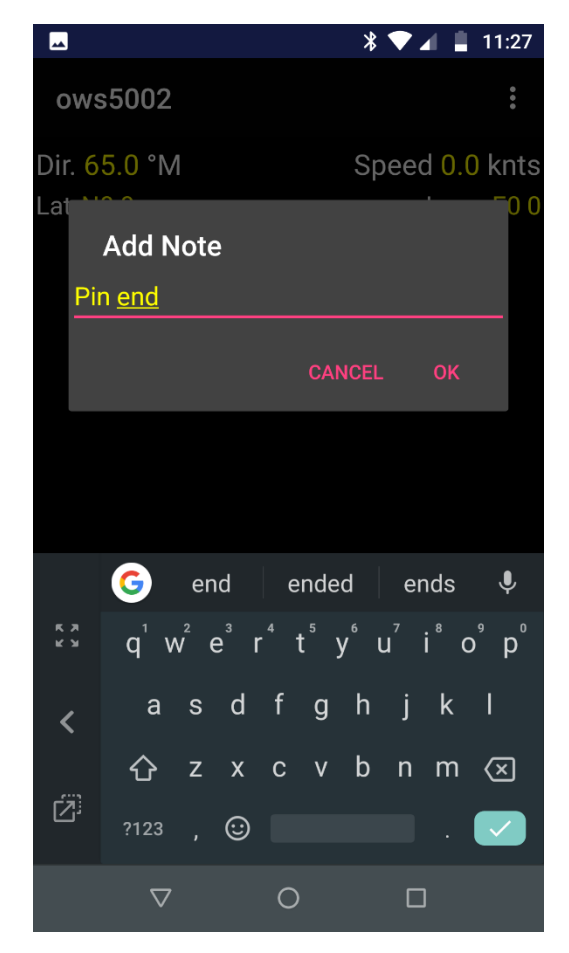

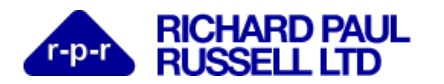

 $\blacksquare$  $\mathbf{\hat{x}}$   $\blacksquare$  11:27 ows5002 Speed 0.0 knts Dir. 112.0 °M Lat NO 0 Long. EO 0 Note @ 19/10/01 10:27:33 Pin end  $\triangleleft$  $\circ$  $\Box$ 

 **OWS5 App Users Guide**

**Figure 18: Reviewing a Note**

## <span id="page-14-0"></span>**9 Miscellaneous Screen**

The miscellaneous screen displays some additional data from the OWS unit.

COG and SOG are as reported from the OWS which relate to the craft on which the OWS unit is attached.

OWS HDG is the direction in which the OWS unit itself is pointing, not the craft heading.

Temperature is the external ambient temperature being recorded by the OWS unit's temperature sensor. This is mounted on the base of the unit in a thermal shield.

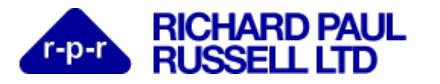

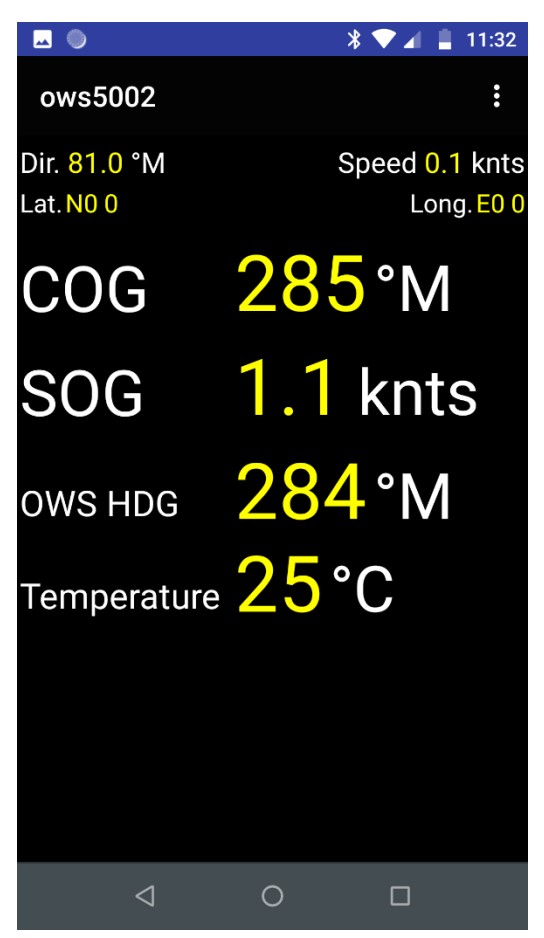

**Figure 19: Miscellaneous data**

# <span id="page-15-0"></span>**10 Support Information**

The support information page displays some basic information about the App, including the support email address.

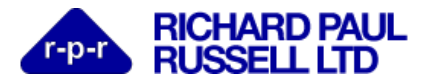

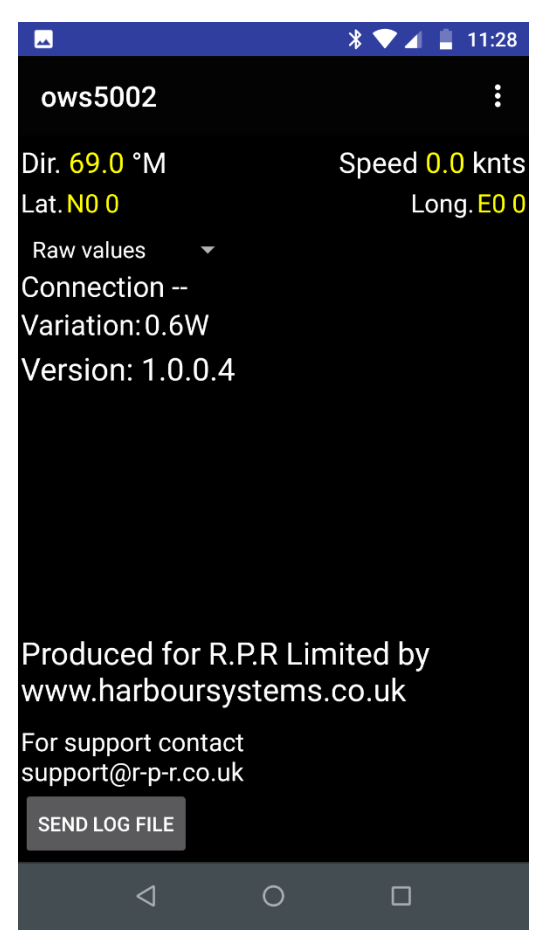

**Figure 20: Support information**

## <span id="page-16-0"></span>**11 OWS Web Site**

Data from the OWS-5 unit is directly sent to ows.weatherfile.com, provided the OWS-5 unit is connected to a WiFi network with access to the public internet. Historical data can be downloaded from ows.weatherfile.com for later analysis. Please refer to 025SL087 for further details.

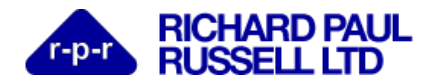

## <span id="page-17-0"></span>**12 Document History**

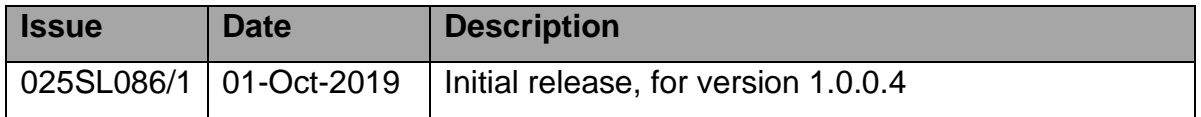

Our products are in continuous development and therefore specifications may be subject to change and design improvements may be implemented without prior notice. Please visit our web site [www.rpr.co.uk](http://www.rpr.co.uk/) for the most up to date information on our products.